## Configure Apple's Mail.app with UNCP's Office 365 for Faculty & Staff

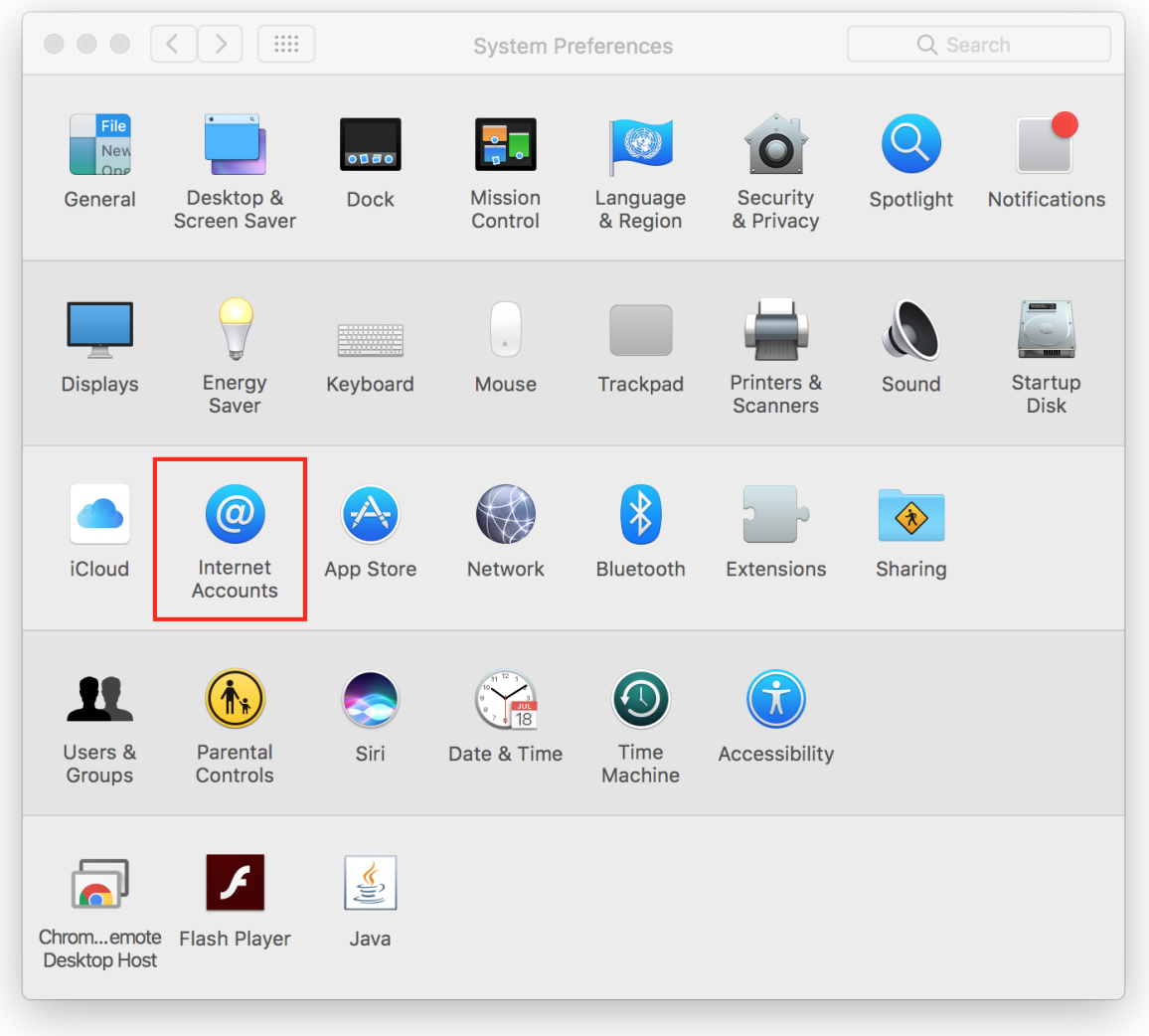

Open **System Preferences**, and select **Internet Accounts**.

## $\bullet \circ \circ \circ$   $\circ$   $\circ$   $\circ$   $\circ$   $\circ$ Q Search **Internet Accounts** Internet Accounts sets up your accounts to use with Mail, Contacts, Calendar, Messages, and  $\omega$ other apps. **iCloud** · iCloud iCloud Drive, Photos, Safari Outlook E E **&** Exchange Mail, Contacts, Calendars Twitter Twitter Google Facebook Facebook **Twitter** facebook Linked in.  $\left( 2\right)$  $^{+}$ **VAHOO!**

## Select **Exchange** as the new account type.

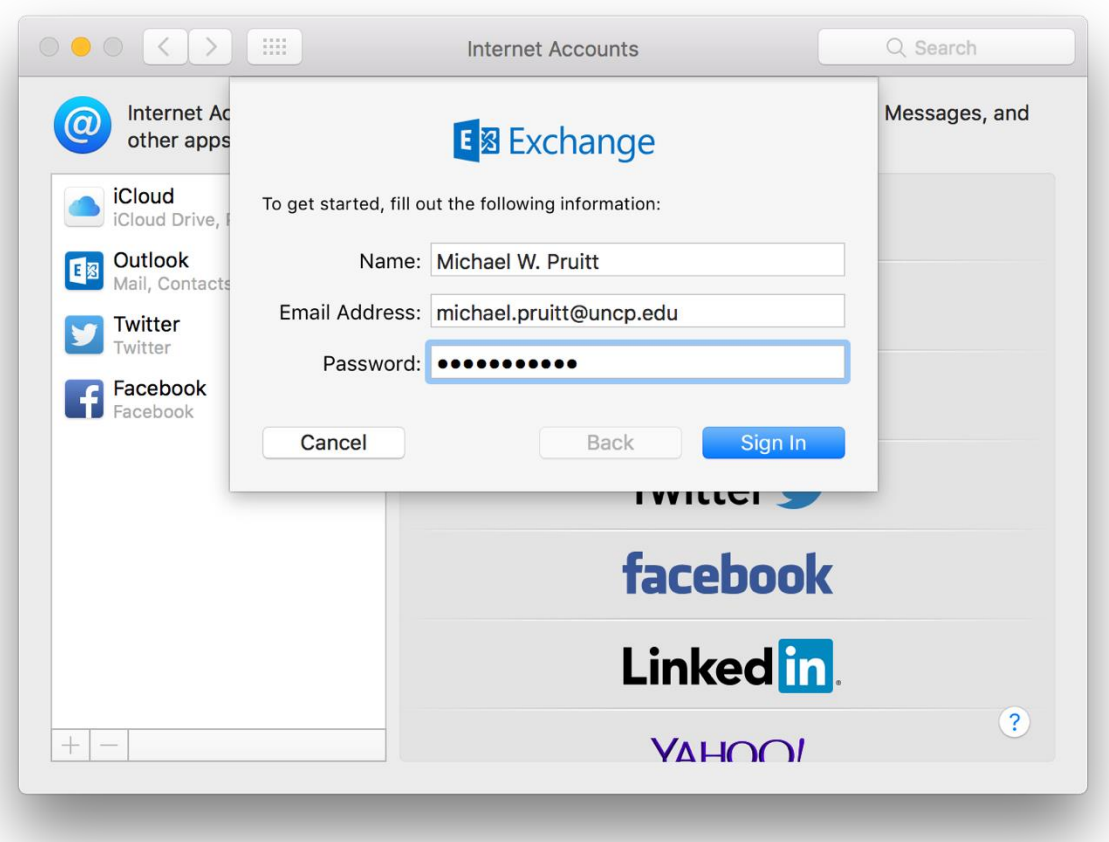

Enter your *name*, *email address*, and *password*. Click on **Sign In**.

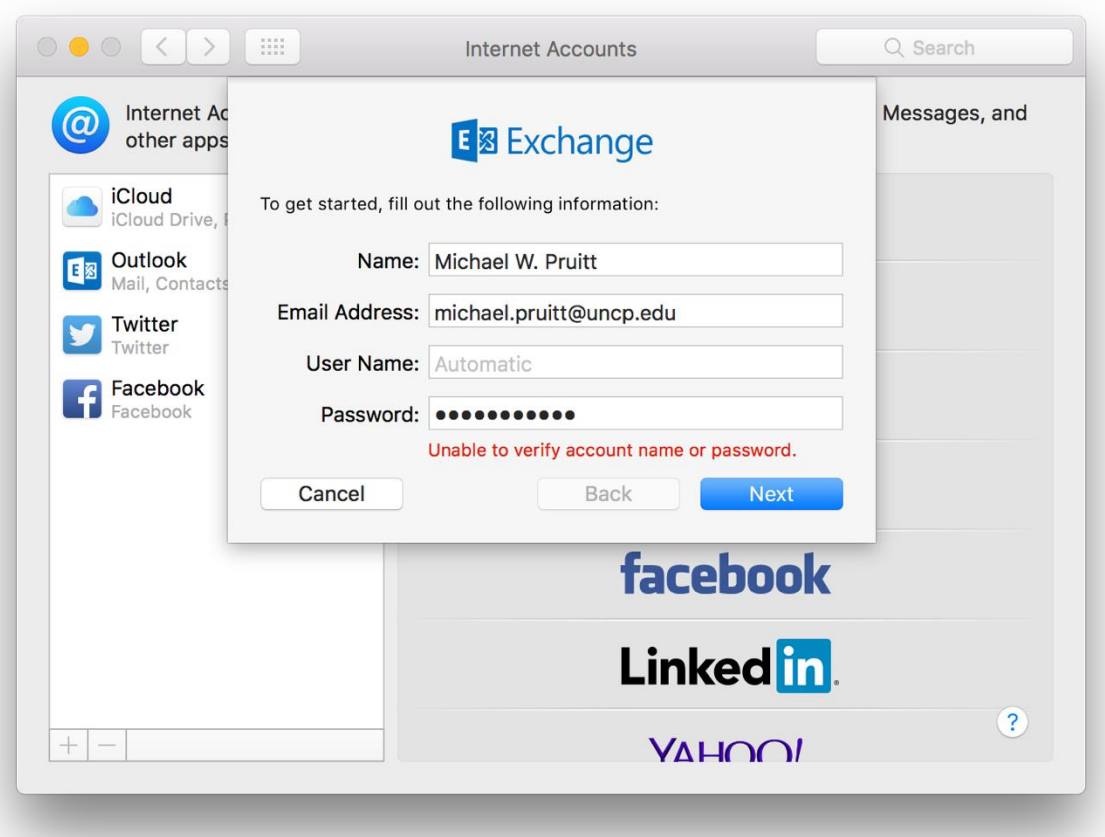

If auto-detection fails, you will see the following screen.

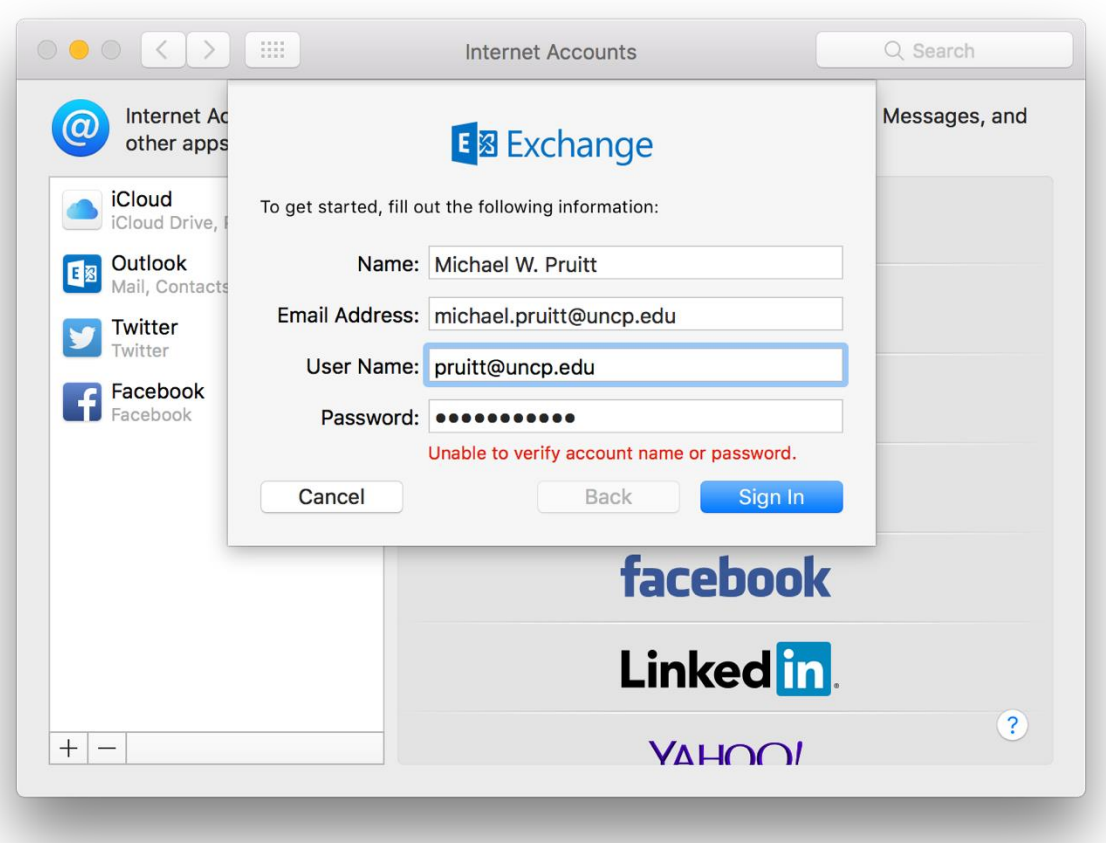

Enter your *username* with *@uncp.edu* following it, as bellow. Click on **Sign In**.

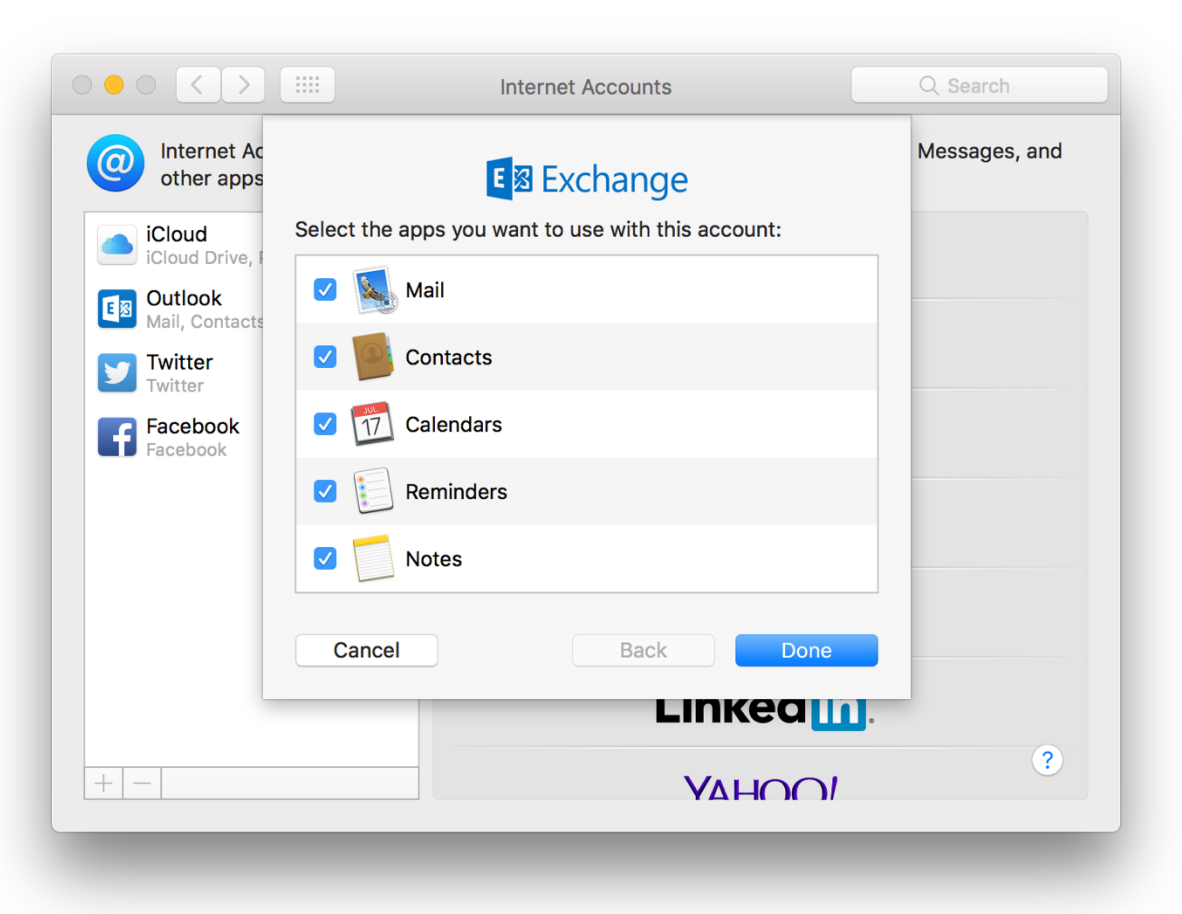

Verify that the features you wish to use are checked and click on **Done**.